# **CoreLogic®**

## **Auxiliaire de travail**

**Réorganiser les pages d'impression** − **Mobile Claims**

**Version 7.2**

Issue 1 15 Novembre 2023

## **Réorganiser les pages d'impression dans Mobile Claims**

Cet auxiliaire de travail guidera l'utilisateur à travers les étapes pour réorganiser les pages d'impression dans Mobile Claims.

- *Note: Ce document a été créé à l'aide d'une compagnie d'assurance de démonstration et de paramètres génériques. N'oubliez pas que vos écrans peuvent être légèrement différents. Veuillez consulter les directives de votre compagnie d'assurance pour connaître les paramètres de réclamation et de devis appropriés*
- Dans une réclamation, cliquez sur le bouton **Imprimer** vers le haut à gauche de l'écran ou dans le menu Mobile Claims.

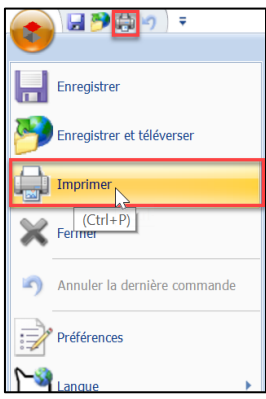

La fenêtre **Options d'impression** s'affichera et s'il existe un **Profil d'impression** par défaut pour votre compagnie, il sera sélectionné dans le menu déroulant **Profil d'impression**. Autrement, la valeur par défaut sera «Paramètres personnalisés».

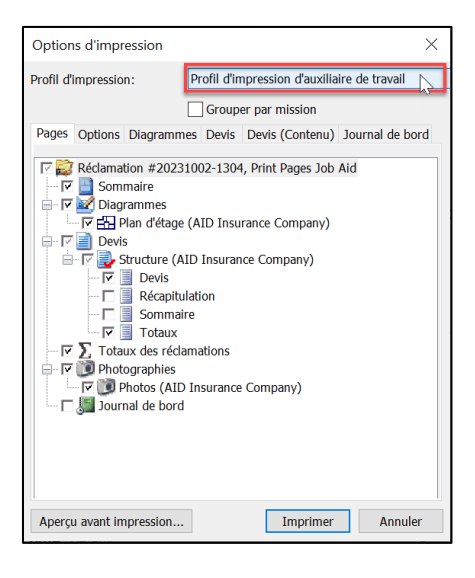

- *Note: Si un profil d'impression est utilisé, les paramètres de la fenêtre Imprimer en PDF seront déjà sélectionnés ou désélectionnés en fonction de ce profil particulier.*
- Cochez la case située à gauche de **Grouper par mission** si vous souhaitez regrouper les éléments de la réclamation par affectation lors de l'impression.

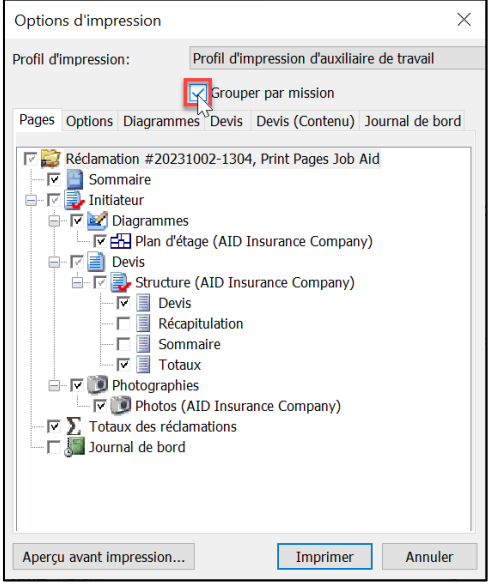

Ensuite, dans l'onglet **Pages**, cochez les cases (ou décochez-les si elles ont été cochées par défaut) à gauche des éléments de la réclamation que vous souhaitez inclure dans l'ensemble d'impression.

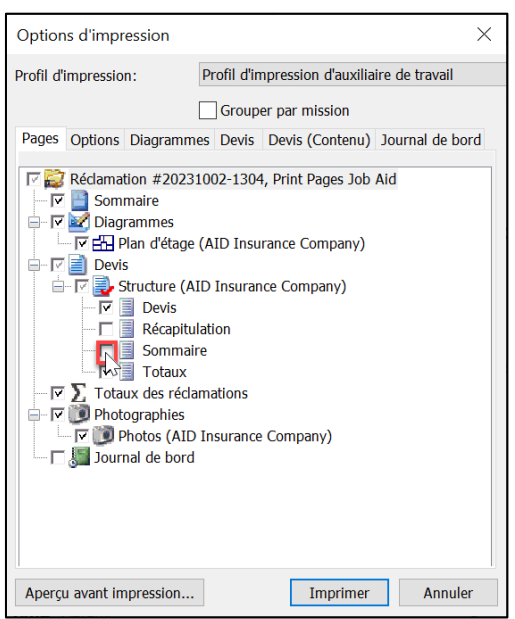

Réorganisez l'ordre d'impression des éléments de la réclamation en cliquant sur l'élément de la réclamation pour le mettre en surbrillance bleue, puis en le glissantdéposant à l'endroit souhaité.

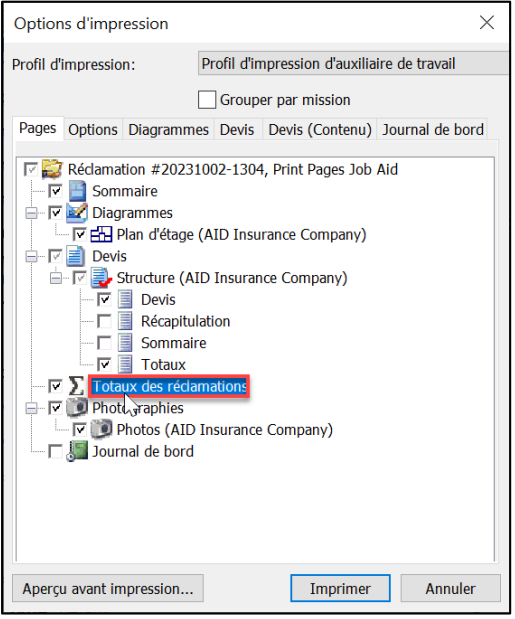

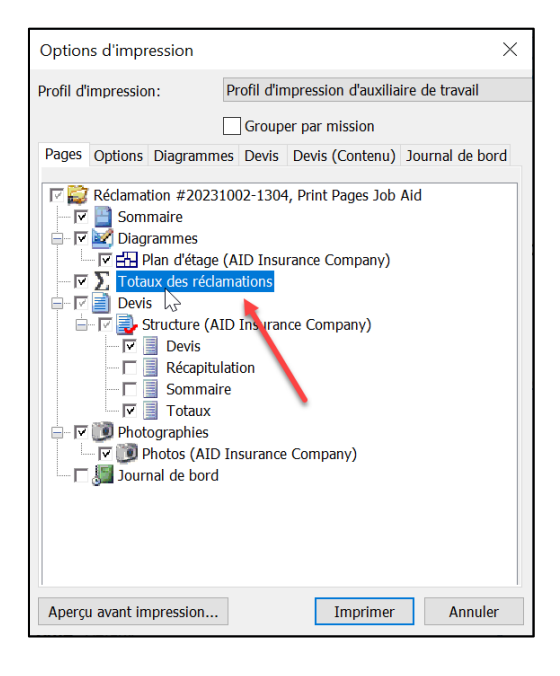

*Note: Les éléments de la réclamation peuvent être déplacés dans n'importe quel ordre, mais uniquement à l'intérieur d'éléments de même niveau. Les éléments qui se trouvent dans un sous-groupe ne peuvent être réorganisés qu'à l'intérieur des éléments de ce groupe spécifique.*

Parcourez les autres onglets pour vérifier les paramètres et effectuer des ajustements, le cas échéant.

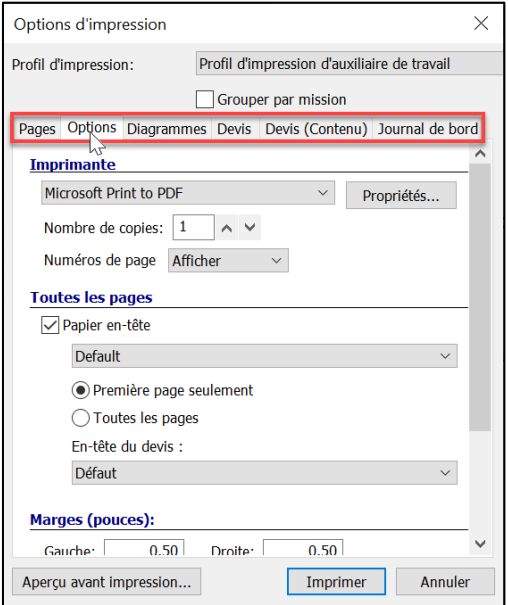

Cliquez sur **Aperçu avant impression** pour vous référer à un aperçu avant d'imprimer.

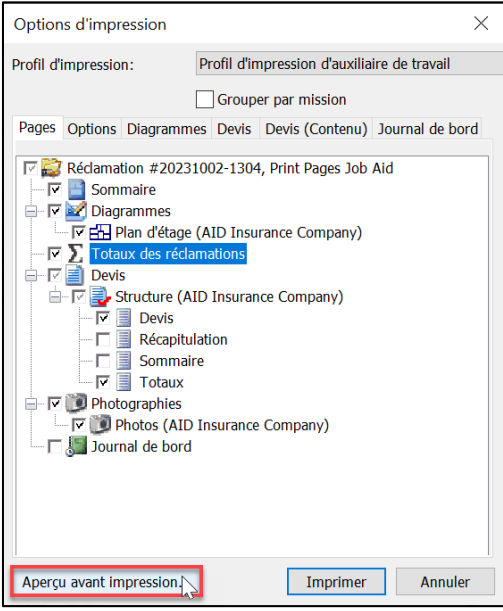

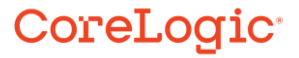

Cliquez sur **Imprimer** pour imprimer l'ensemble.

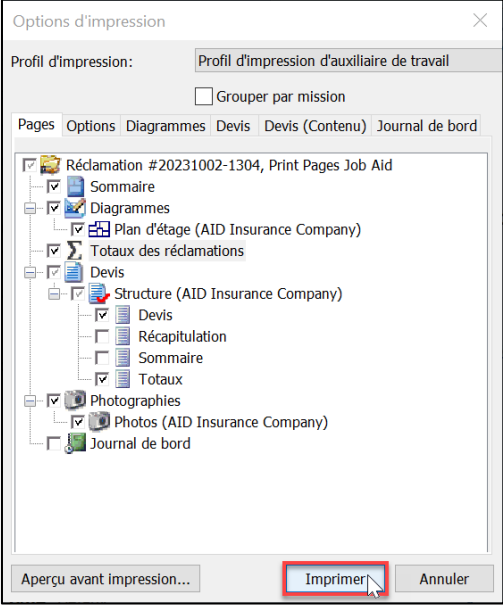

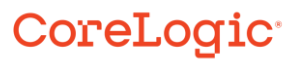

#### **À propos de CoreLogic**

CoreLogic est un chef de file en matière d'information et de solutions pour les propriétés qui soutient la prospérité du marché de l'habitation et le développement des communautés. Grâce aux solutions, services et technologies de pointe de CoreLogic pour la gestion des données sur les propriétés, les professionnels de l'immobilier, les institutions financières, les sociétés d'assurance, les agences gouvernementales et les autres intervenants du marché de l'habitation parviennent à aider des millions de personnes à trouver, acheter et protéger leur domicile. Pour de plus amples renseignements, rendez-vous au corelogic.com.

#### **Pour de plus amples renseignements, visitez le Corelogic.com.**

© 2023 CoreLogic, Inc. Tous droits réservés.

CORELOGIC et le logo CoreLogic sont des marques de commerce de CoreLogic Inc. et/ou de ses sociétés affiliées. Toutes les autres marques de commerces sont la propriété de leurs détenteurs respectifs.